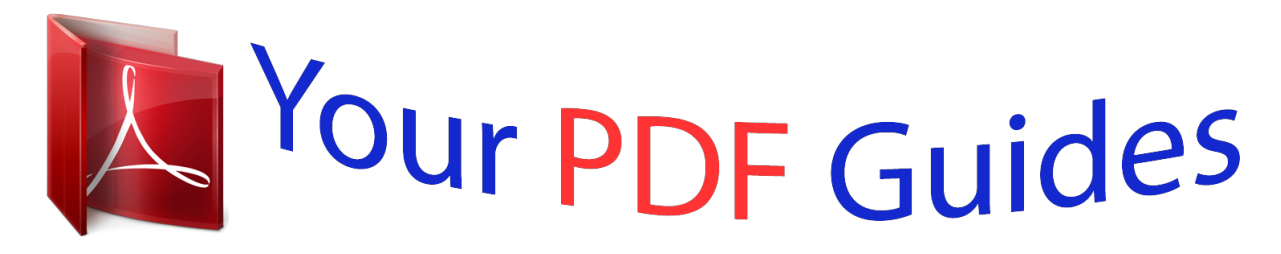

You can read the recommendations in the user guide, the technical guide or the installation guide for ROLAND EBAND JS-8. You'll find the answers to all your questions on the ROLAND EBAND JS-8 in the user manual (information, specifications, safety advice, size, accessories, etc.). Detailed instructions for use are in the User's Guide.

> **User manual ROLAND EBAND JS-8 User guide ROLAND EBAND JS-8 Operating instructions ROLAND EBAND JS-8 Instructions for use ROLAND EBAND JS-8 Instruction manual ROLAND EBAND JS-8**

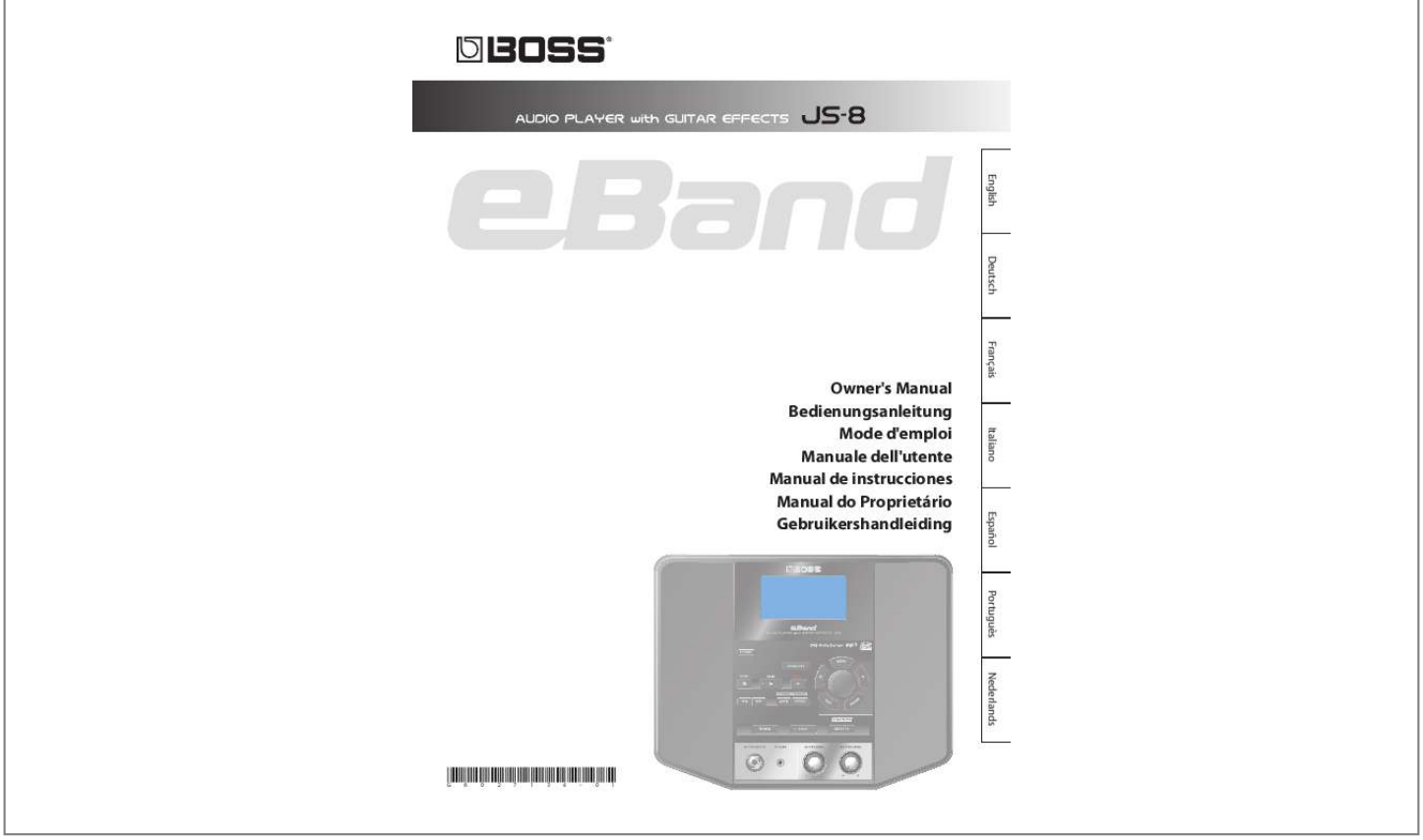

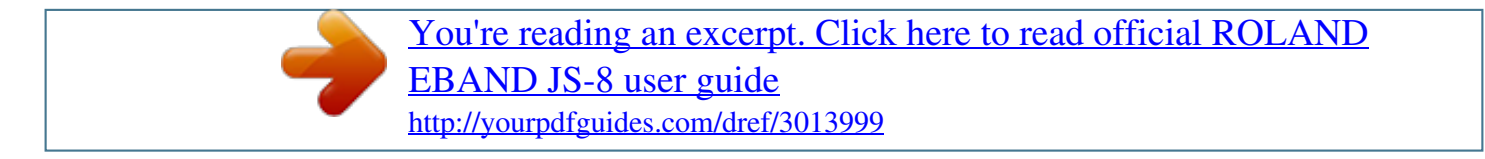

## *Manual abstract:*

*For EU Countries This product complies with the requirements of EMC Directive 2004/108/EC. For the USA FEDERAL COMMUNICATIONS COMMISSION RADIO FREQUENCY INTERFERENCE STATEMENT This equipment has been tested and found to comply with the limits for a Class B digital device, pursuant to Part 15 of the FCC Rules. These limits are designed to provide reasonable protection against harmful interference in a residential installation. This equipment generates, uses, and can radiate radio frequency energy and, if not installed and used in accordance with the instructions, may cause harmful interference to radio communications. However, there is no guarantee that interference will not occur in a particular installation. @@ Increase the separation between the equipment and receiver. @@@@This device complies with Part 15 of the FCC Rules. @@Unauthorized changes or modification to this system can void the users authority to operate this equipment. This equipment requires shielded interface cables in order to meet FCC class B Limit. For Canada NOTICE This Class B digital apparatus meets all requirements of the Canadian Interference-Causing Equipment Regulations. AVIS Cet appareil numérique de la classe B respecte toutes les exigences du Règlement sur le matériel brouilleur du Canada. For C.A. US (Proposition 65) WARNING This product contains chemicals known to cause cancer, birth defects and other reproductive harm, including lead. For the USA DECLARATION OF CONFORMITY Compliance Information Statement Model Name : Type of Equipment : Responsible Party : Address : Telephone : JS-8 Audio Player with Guitar Effects Roland Corporation U.*

*S. 5100 S.Eastern Avenue, Los Angeles, CA 90040-2938 (323) 890-3700 Owner's Manual 201a Before using this unit, carefully read the sections entitled: "USING THE UNIT SAFELY" (p. 42) and "Important Notes" (p. 43).*

*These sections provide important information concerning the proper operation of the unit. Additionally, in order to feel assured that you have gained a good grasp of every feature provided by your new unit, this owner's manual should be read in its entirety, and it should be saved and kept on hand as a convenient reference. 202 English Copyright © 2009 BOSS CORPORATION All rights reserved. No part of this publication may be reproduced in any form without the written permission of BOSS CORPORATION. Contents Main Features ......*

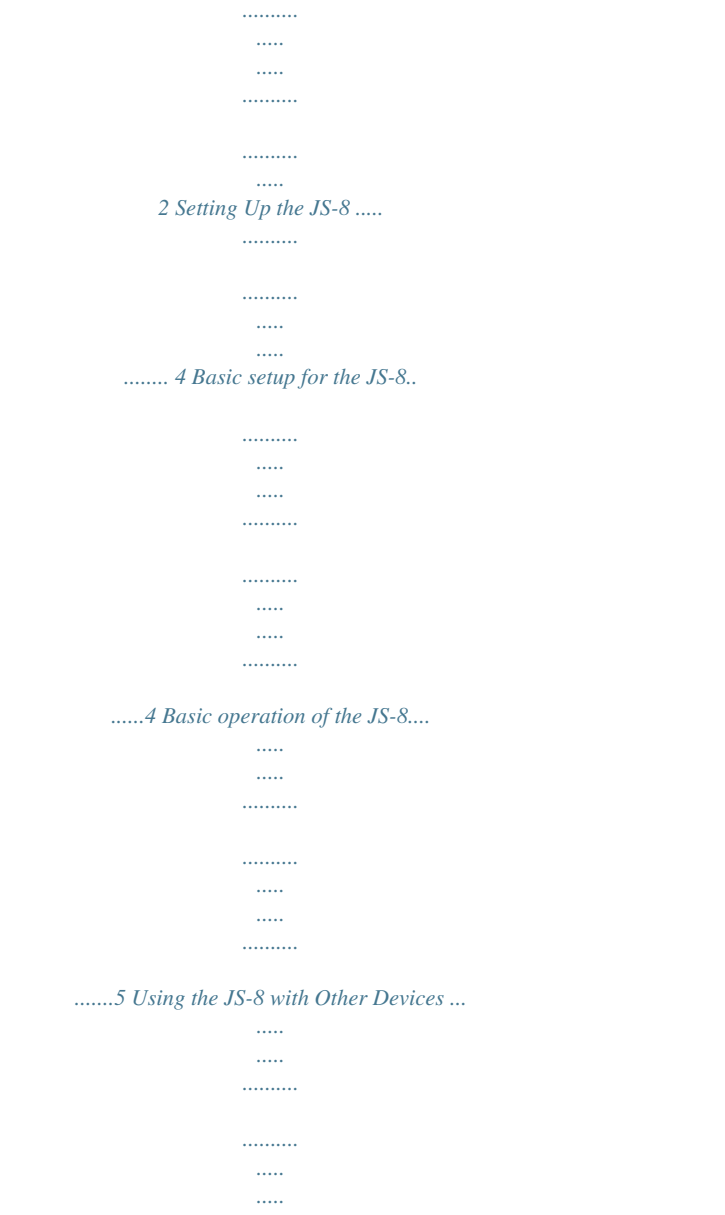

*...6 Deutsch Printing Conventions and icons in This Manual Text or numerals Indicate buttons. enclosed in square brackets [ ] [WRITE] WRITE button Indicates information that you should be aware of when using the JS-8. Indicates supplementary information about an operation. Indicates information about a convenient operation. (p. \*\*) Indicates a reference page. Play Your Guitar with Songs as Your Backing .*

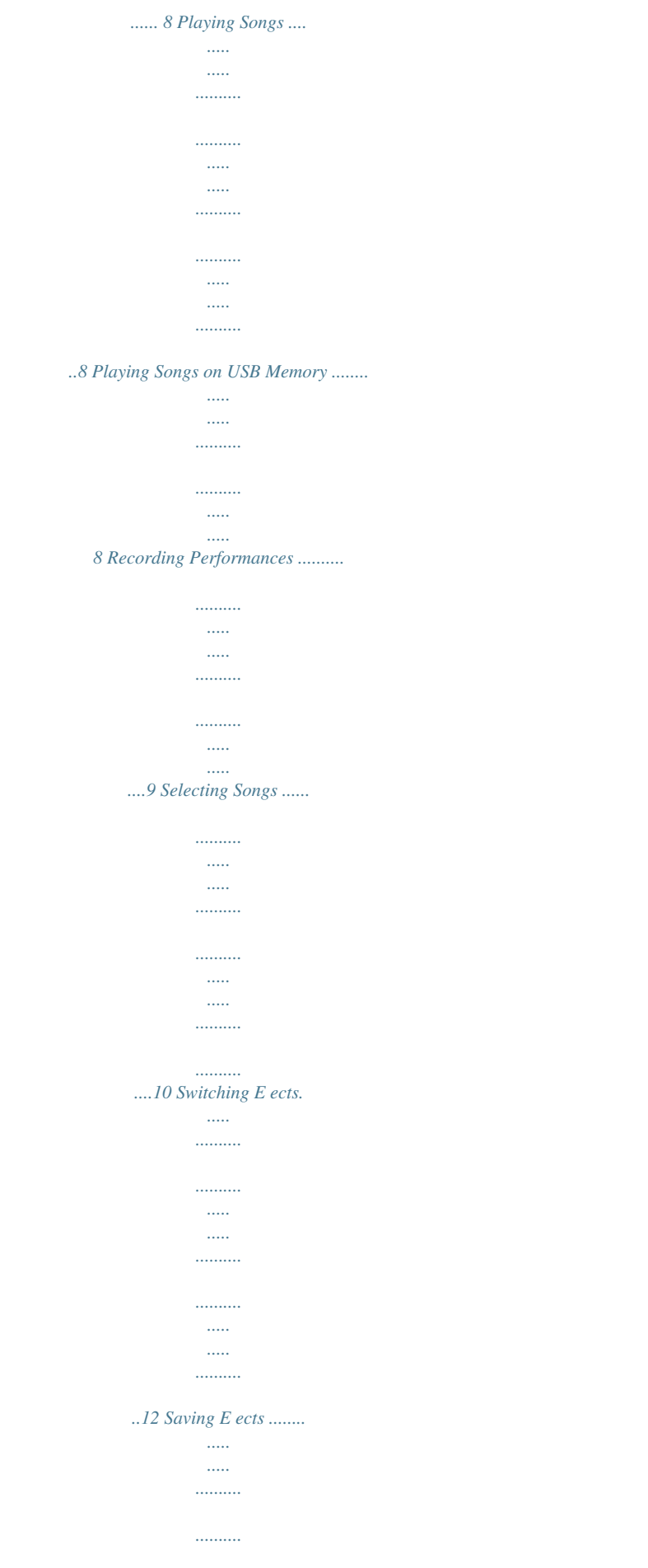

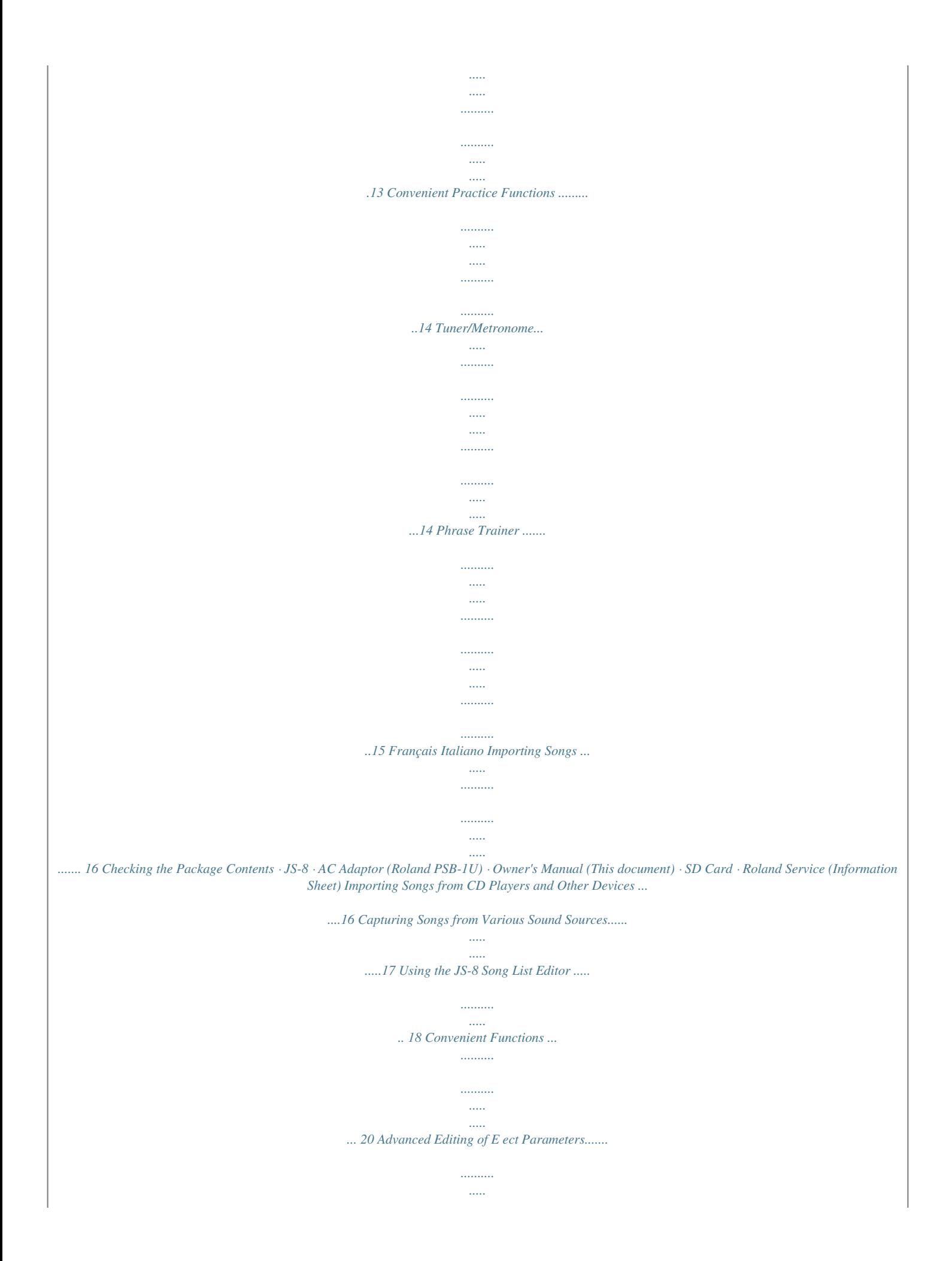

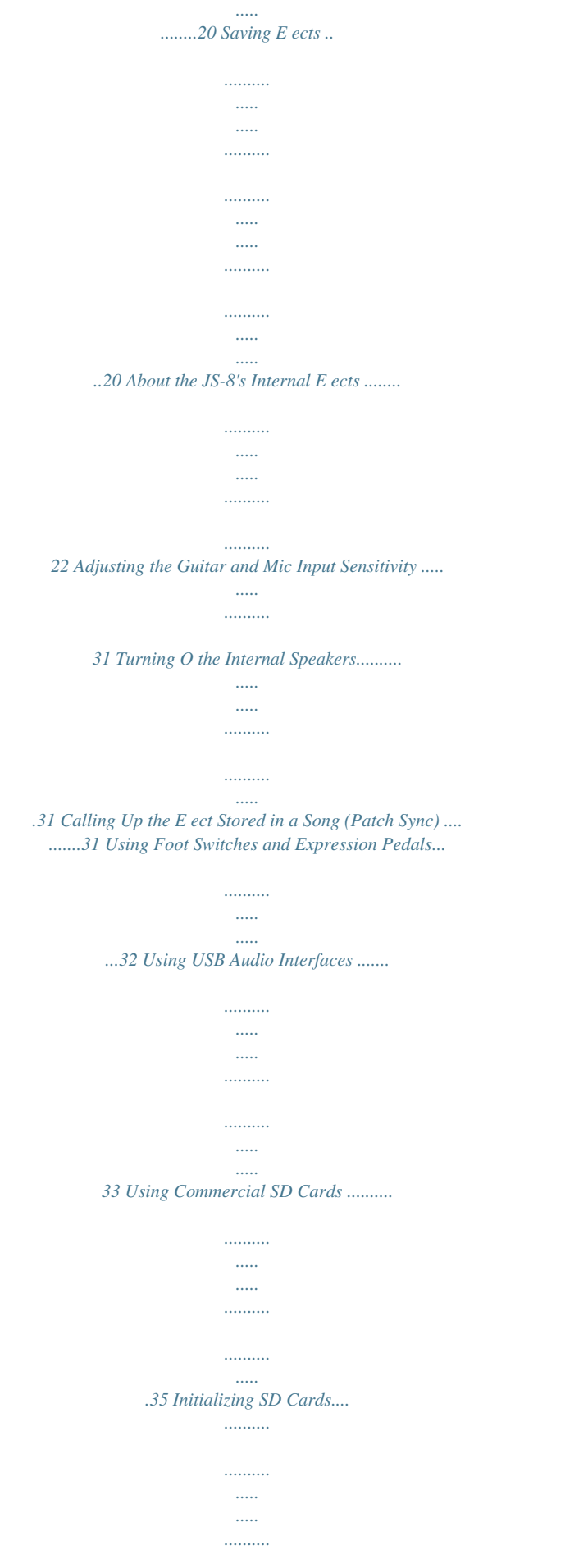

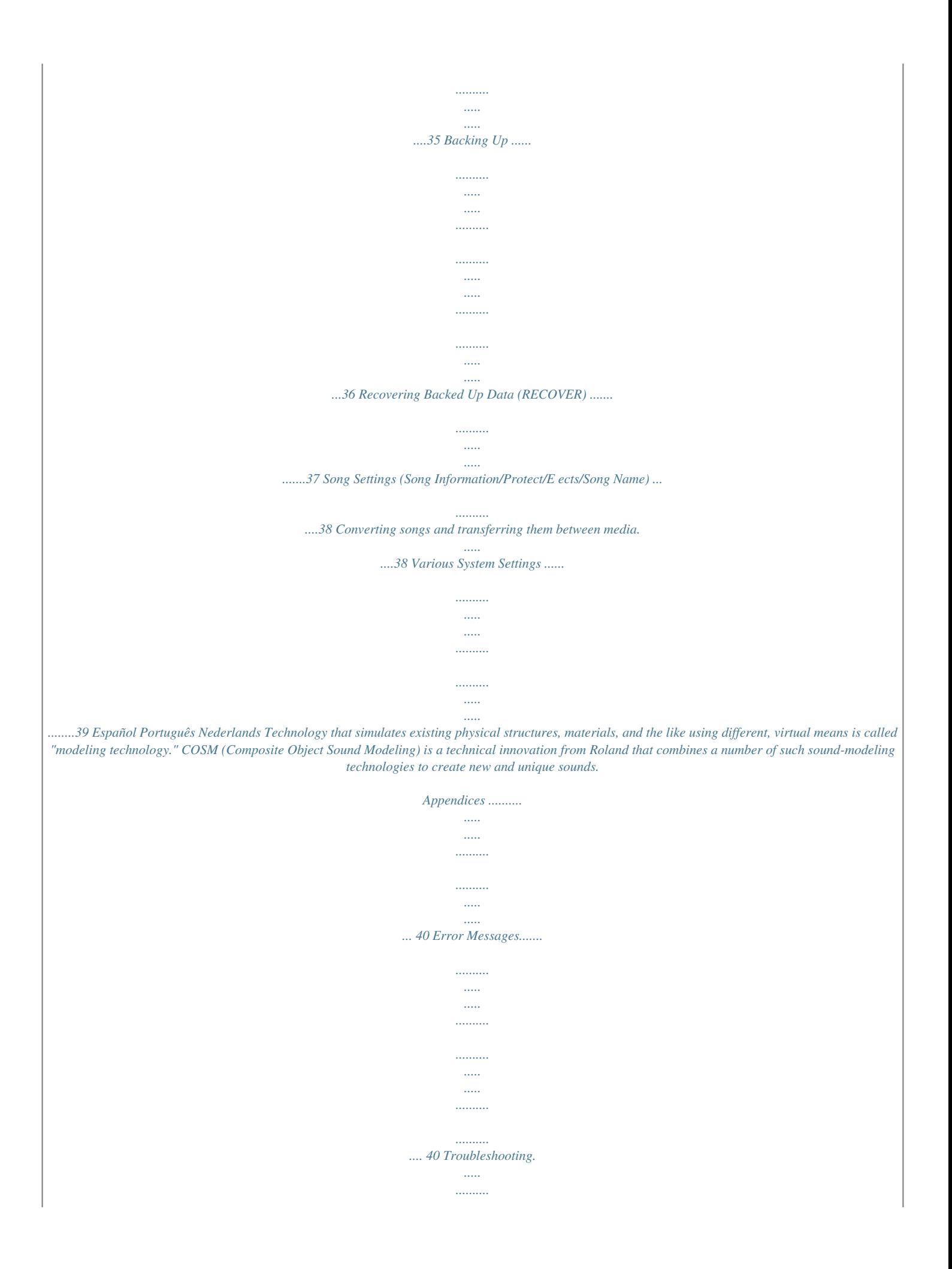

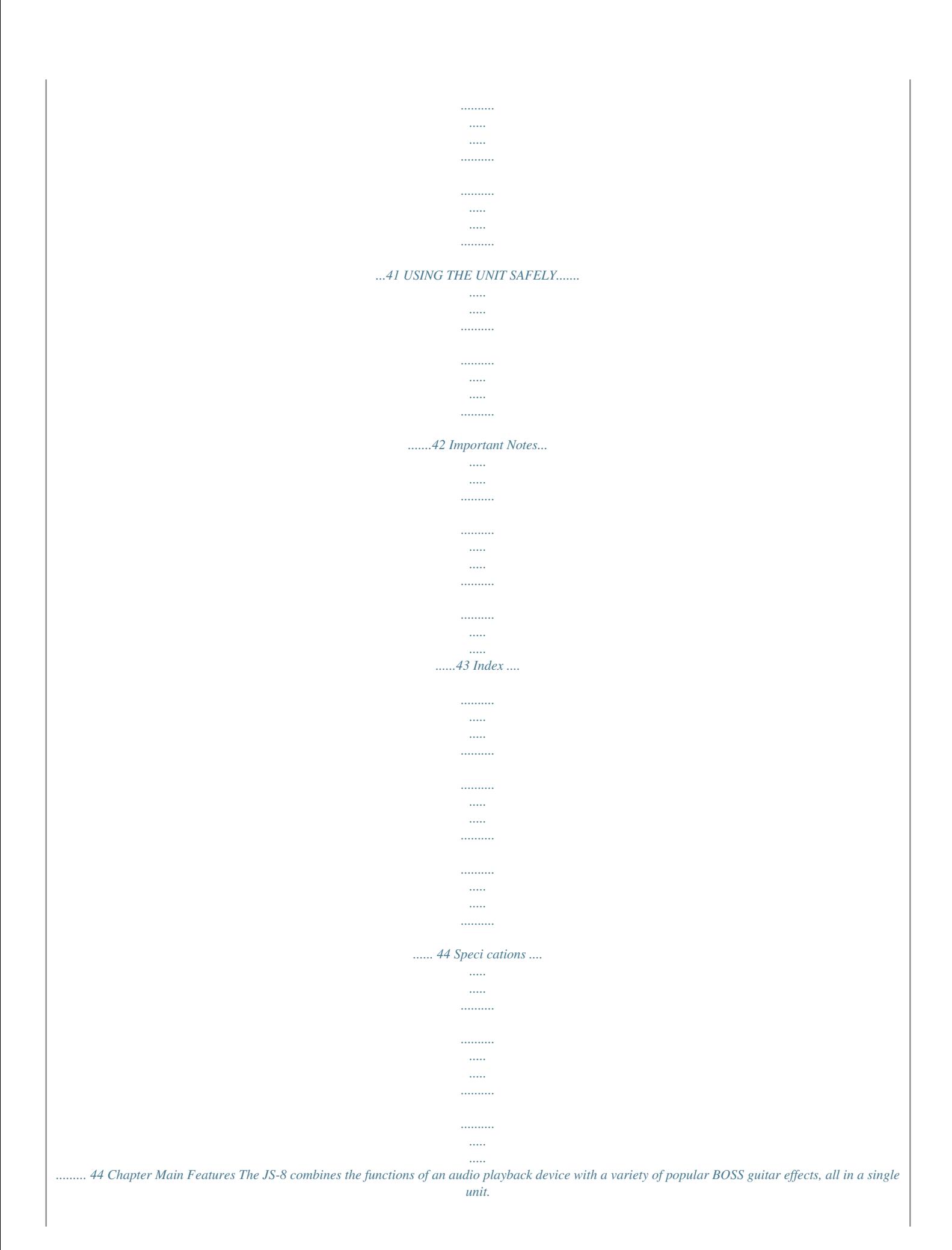

*Just plug in your guitar and enjoy performing along with songs while playing through great-sounding COSM amps and effects. 1 Basic Structure of the JS-8 Basic Routing of Sounds You can easily play along with your favorite songs. "Playing Songs" (p. 8) Audio Signal Song (Audio File) Internal Speaker Song (MP3 or other format) Play back directly. Audio Player Section GUITAR IN E ects Section Recording Performances As you can play, you can record your performance (along with the backing music) to assess your playing or create a new backing track. "Recording Performances" (p. 9) Internal Speaker Song (MP3 or other format) Audio Player Section GUITAR IN Recording is possible only to SD card. E ects Section Audio Recorder Section Song 2 Main Features Sound Path When Used with Connected Devices You can use the JS-8 with digital audio players, computers, and other devices to play sounds and more. English Audio Signal Computer Song (Audio File) Computer Deutsch USB USB AUX IN CD Player, Digital Audio Player, or other equipment Song (MP3 or*

*other format) OUTPUT Stereo, other equipment Français Audio Player Section Internal Speaker GUITAR IN E ects Section PHONES Italiano Types of Memory Supported by the JS-8 and Their Applications You can use two kinds of storage with the JS-8, SD cards and USB memory. Songs Supported by the JS-8 JS-8 Songs (Recording/Playback) MP3 (Playback only) The JS-8 works with songs in the following formats.*

*Español SD (or SDHC) Cards The JS-8 can record your performances, and can play back songs from an SD card (JS-8 songs, MP3, or WAV). · You'll need an SD card in order to record and play back on the JS-8. · The JS-8 supports SDHC cards. · Some SD card types or SD cards from some manufacturers may not record or play backproperly on the JS8. · Roland/BOSS proprietary compression format · Sampling Rate: 44.*

*1 kHz · Bit Rate: 32-320 kbps WAV (Playback only) 990, 991 · Sampling Rate: 44.1 kHz · Quantization Bit Rate: 8/16/24-bit · Monaural or Stereo Data · Uncompressed (Linear) Português USB Memory You can play back MP3 and WAV files stored in USB memory just as they are and import song data to SD*

*cards.*

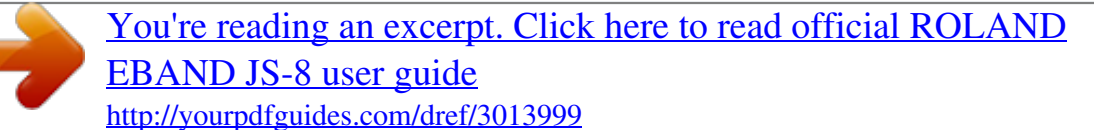

 *· Operation of the JS-8 does not require USB memory. · No USB memory is included with the JS-8. Purchase USB memory separately. The JS-8 does not support song formats other than those described above. Nederlands Memory Con rmed as Functional with the JS-8 Information on SD cards and USB memory confirmed to work with the JS-8 can be found on the Roland website. http://www.roland.com/ 3 Chapter Setting Up the JS-8 Basic setup for the JS-8 AC Adaptor (PSB-1U) Be sure to use a PSB-1U adaptor. The use of any other adaptor may cause malfunction. Place the AC adaptor so the side with the indicator (see illustration) faces upwards and the side with textual information faces downwards. The indicator will light when you plug the AC adaptor into an AC outlet. 2 Top Front side Electric Guitar Microphone 921 To prevent malfunction and/or damage to speakers or other devices, always turn down the volume, and turn off the power on all devices before making any connections. 983 Howling could be produced depending on the location of microphones relative to speakers.*

*This can be remedied by: 1. Changing the orientation of the microphone(s). 2. Relocating microphone(s) at a greater distance from speakers. 3. Lowering volume levels. "Adjusting the Guitar and Mic Input Sensitivity" (p. 31) "Turning Off the Internal Speakers" (p. 31) 4 Setting Up the JS-8 Basic operation of the JS-8 This calls up various different functions depending on the screen displayed. MENU Button This moves the position of the cursor (highlighted portion) in the display.*

*Use the dial to adjust the highlighted value. Cursor Button English Turning the Power On/ Turning the Power O 941 Use this to change values and settings. Dial Once the connections have s gritty to the touch when you touch this device, microphones connected to it, or the metal portions of other objects, such as guitars. This is due to an infinitesimal electrical charge, which is absolutely harmless. However, if you are concerned about this, connect the ground terminal (see figure) with an external ground.*

*When the unit is grounded, a slight hum may occur, depending on the particulars of your installation. If you are unsure of the connection method, contact the nearest Roland Service Center, or an authorized Roland distributor, as listed on the "Information" page. Unsuitable places for connection ·Water pipes (may result in shock or electrocution) ·Gas pipes (may result in fire or explosion) ·Telephone-line ground or lightning rod (may be dangerous in the event of*

*lightning) card to JS-8 song format. Use the Phrase Loop function. Português MENU Category Description Add the current song to the BEST 30. BEST 30 EDIT "Ranking Your Favorite Songs (BEST 30)" (p. 10) Make precise settings for the AB REPEAT function. Nederlands AB EDIT "Repeating Playback of a Fixed Segment (AB REPEAT)" (p. 15) CAPTURE METRONOME Capture audio. This is a convenient way to capture a song. "Importing the Song (CAPTURE)" (p. 16) Sound the metronome. 9 Play Your Guitar with Songs as Your Backing Selecting Songs Selecting Songs 1. Press [SONG LIST]. 2.*

*Turn the dial to select a song. 3. Press [ENTER]. Select the song you want to hear or the rhythm you want played. You can narrow the number of songs displayed by specifying certain conditions (SEARCH Function). 981b Use of the demo song and rhythm data supplied with this product for any purpose other than private, personal enjoyment without the permission of the copyright holder is prohibited by law. Additionally, this data must not be copied, nor used in a secondary copyrighted work without the permission of the copyright holder. Narrowing the Number of Songs Appearing in the Display (SEARCH Function) 1. Press [SONG LIST]. 2.*

*Press [MENU]. 3. Select the search type with the dial and press [ENTER]. Narrowing down the songs listed in the display helps you find the songs you are looking for more quickly. · Narrowing search results with the SEARCH function applies to songs shipped with the JS-8 and songs saved to the JS-8 using the JS-8 Song List Editor.*

*· You can display up to a maximum of 4,000 songs. Ranking Your Favorite Songs (BEST 30) 1. Before starting, first select a song you want to list in the BEST 30. 2. Press [MENU].*

*3. Select BEST 30 EDIT with the dial and press [ENTER]. 4. Determine the order using the dial, then press [ENTER]. This process determines the songs listed when BEST 30 is selected as the SEARCH type. Including your favorite songs, allows you to always have the songs you want appear in song lists. 10 Play Your Guitar with Songs as Your Backing Pressing [SONG LIST] and then [MENU] allows you to carry out the following procedures. With the MENU button...*

*You can choose from the following types of searches. SEARCH Type Description ALL SONGS USER BEST 30 All songs included in the saved albums and artists are listed. Data recorded with the JS-8 is automatically registered in this category. Only the thirty favorite songs are listed, if these songs have already been ranked (130). Songs are listed by album title (ALBUM) or artist name (ARTIST). English ALBUM/ARTIST These headings are available when album titles and artist names are registered to the songs. You can use the JS-8 Song List Editor to register and edit album titles and artist names. Only short phrases (RHYTHM LOOP) contained on the card included with the JS-8 are listed. Deutsch RHYTHM By using the JS-8 Song List Editor you can add a favorite audio file as a rhythm. USB MEMORY SD CARD Browses files saved to the USB memory.*

*Browses files saved to the SD card. Only if the VIEW SW parameter is ON. (p. 39) Français With "Selecting Songs," songs are displayed according to the selected search type. MENU Category Description Remove the selected song from the BEST 30 list.*

*REMOVE Italiano The MENU categories that are displayed may differ according to the screen and cursor position. How to Use the RHYTHM Data The rhythm data in the included card can be played back repeatedly in place of the metronome or backing. Español 1. Press [SONG LIST]. 2.*

*Press [MENU]. 3. Select RHYTHM with the dial and press [ENTER]. 4. Turn the dial to select the song (rhythm data) and press [ENTER]. 5. Use the dial to set the "Play Mode Dis. play" (p. 5) to 6. Press [](PLAY); the rhythm will play.*

*Português Nederlands 11 Play Your Guitar with Songs as Your Backing Switching E ects Select E ects 1. Press [EFFECTS]. Effect patch number Effect category Use the dial to select the effect. Switch to the SOLO E ect 1. Press [SOLO]. Pressing [EFFECT] and then [MENU] allows you to carry out the following procedures. The SOLO icon will light if SOLO is on. With the MENU button...*

*MENU Category Description WRITE EXCHANGE INITIALIZE Saves the effect currently being edited.*

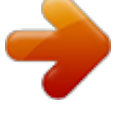

[You're reading an excerpt. Click here to read official ROLAND](http://yourpdfguides.com/dref/3013999) [EBAND JS-8 user guide](http://yourpdfguides.com/dref/3013999) <http://yourpdfguides.com/dref/3013999>

 *Also copies the currently selected effect. Exchanges one effect for another. Initializes the effect settings. The MENU categories that are displayed may differ according to the screen and cursor position.*

*Different JS-8 effect numbers are stored depending on whether SOLO is on or off. The JS-8 will assign a different effect patch number depending on whether the SOLO button is on or off. Thus, you can instantly switch between two different effects each time you press [SOLO]. Switching Back and Forth Between Two E ects SOLO OFF PRESET 005 USER 001 PRESET 001 SOLO ON USER 001 USER 100 PRESET 100 Switching Between Two E ects with the SOLO Button SOLO On/O E ect Patch 12 Play Your Guitar with Songs as Your Backing Changing E ects to Get the Desired Sound 1. Press [EFFECTS].*

*2. Press the right cursor button. You can create sounds by choosing song genres and using intuitive sound-shaping grids that adjust multiple parameters with a single control. English Screen 1 Press the right cursor button to edit the effect patch(Screen 2). For solos Screen 2 Press the right cursor button to switch to Screen 3. Distortion: Soft You can then select a sound that is similar to what you have in mind. For backing Distortion: Hard Deutsch Choose the basic music style (Category). To adjust the sound, move the cursor's position with the cursor buttons and dial. Français Screen 3 Delay sound: Wet (strong) You can save the result by pressing [MENU] and selecting WRITE. Delay time: Short Delay time: Long To adjust the sound, move the cursor's position with the cursor buttons and dial.*

*Italiano Delay sound: Dry (light) Español You can edit effect patches even more precisely. Please refer to "Advanced Editing of Effect Parameters" (p. 20) Switching effect patches with PATCH SELECT before you save an edited effect patch will cause the edited content to be lost. Saving E ects 1. After editing the effect patch, press [MENU]. 2. Select WRITE with the dial and press [ENTER]. Português Nederlands Select the effect patch number that you want to save your changes to. Use the left and right cursor buttons and the dial to name the effect. Press [ENTER] to save the effect to the selected effect patch number. 13 Play Your Guitar with Songs as Your Backing Convenient Practice Functions Metronome Tuner 1. Press [TUNER]. Use this feature to tune your instruments. 1. Press [MENU].*

*2. Select METRONOME with the dial and press [ENTER]. Play along with the metronome to learn how to perform at a steady tempo. This sets the frequency of A4 (the middle A on a piano keyboard). Press [SPEED] two or more times to match the song's rhythm; that pace is set as the TEMPO.*

*Press [ENTER] to turn the metronome sound on and off. Adjust the tuning until the desired pitch is shown and both triangles are lit. Display Description Too low This sets the metronome beat. This sets the tempo (BPM). This sets the metronome volume. Tuned Too high · You can't play back songs in the Metronome screen. · The metronome will stop sounding when you exit the Metronome screen. Standard Tuning 7th Guitar Bass B 6th E 5th A B 4th 3rd 2nd 1st D E G A B D E G 14 Play Your Guitar with Songs as Your Backing Phrase Trainer Repeating Playback of a Fixed Segment (AB REPEAT) 1. Press [](PLAY). B] at the start point, and 2.*

*Press [A again at the end point of the segment to be repeated. Use this feature for guitar solo practice and in other situations where you want to practice along with a single section as it plays back repeatedly. To turn AB Repeat off, press [A B] once again. Practicing with the Song Tempo Changed and Center Sound Removed 1. Press [SPEED]. This lets you slow down the song tempo to practice faster passages and remove the center sound from songs so you can use them for backing as you perform. Press the right cursor button to switch to the screen for the pitch (Screen 2). English Precise Adjustment of the AB REPEAT Segment segment to be repeated. 1. In the Top screen, press [MENU].*

*You can precisely adjust the start and end points of the 2. Select METRONOME with the dial and press [ENTER]. 3. In the AB REPEAT EDIT screen, adjust the start point (A) and the end point (B). · You can press [ENTER] in the AB REPEAT EDIT screen to alternately switch the AB REPEAT function on and o without clearing the markers.*

*· With MP3 data, you may be unable to play back from a speci c time (the performance starts near the specied time). In such cases, if you want playback to start at an exact point, use the CONVERT function to convert the le to a JS-8 song. · The interval between time locations "A" and "B" cannot be less than 0.5 seconds. · Phrase Trainer settings are saved as part of each song on the SD card.*

*· However, these settings are not saved for songs in USB memory. Deutsch Screen 1 This sets the song speed. Normally, the speed is set to 100%. Français Set this to ON to remove the sounds heard in the center (Center Cancel). Press the right cursor button to switch to the screen for finely adjusting the Center Cancel quality (Screen 3). Screen 2 Italiano Español Raises or lowers the pitch in semitone steps. Screen 3 Specify the location in the sound field of the sound you want to eliminate. C0 eliminates the sound that's in the center, L\*\* and R\*\* eliminate sounds at the left or right, respectively. Adjusts the pitch in fine steps of 1 cent. Português Specify the frequency range of the sound you want to eliminate.*

*· HIGH: High frequency range · MID: Middle frequency range · LOW: Low frequency range Increasing this value will remove the sound more completely. Nederlands Depending on the recorded audio, it may not be possible to completely eliminate the sound. The PH.TRAINER icon will be lit if Speed, Pitch, or Center Cancel are on. 15 Chapter Importing Songs Importing Songs from CD Players and Other Devices CD player, Digital Audio Player, or other equipment Use a commercially available cable that's appropriate for the device to which you are connecting. 4 To AUX IN Stereo miniature phone type Importing the Song (CAPTURE) Use this procedure to import (capture) songs from CD players and other devices. 1. Press [MENU]. 2. Select CAPTURE with the dial and press [ENTER].*

*3. On your CD player or other device, start playing the song that you want to import. 4. To quit importing, press [EXIT]. Capturing Data at the Desired Time This mode (OFF) lets you start data capture manually by pressing the [ENTER] button.*

*Capturing Automatically In this mode, the capture begins automatically when the input level exceeds a set value. (LEVEL1LEVEL7) Press [ENTER] to start the capture. Press [ENTER] to switch to standby mode.*

## [You're reading an excerpt. Click here to read official ROLAND](http://yourpdfguides.com/dref/3013999) [EBAND JS-8 user guide](http://yourpdfguides.com/dref/3013999)

 *In standby mode, the capture begins automatically when the input level exceeds a set value. · · · · Audio input from the GUITAR/MIC IN jack (guitar, vocals, etc.*

*) are not recorded during captures. Captured data (songs) are automatically assigned the name "SONG\*\*\*\*" (with \*\*\*\* indicating the number). You can easily nd songs you've captured in the JS-8 by using the "USER" category in the SEARCH function. The captured data will be saved in JS-8 format. 16 Importing Songs Capturing Songs from Various Sound Sources The JS-8 can capture songs using various different methods. Source Capture Method Analog connection (audio input to AUX IN jack) Refer to "Importing the Song (CAPTURE)" (p. 16). 1. Connect the computer to the JS-8's USB port by a USB cable. 2.*

*@@Digital connection (audio input to USB port) 3. Use the computer software to select the JS-8 as the audio output destination. English Deutsch For instructions on how to switch the output destination, refer to the user's guide for the software you are using. 4. Follow the instructions in "Importing the Song (CAPTURE)" (p. 16) to capture the data. 1. Connect the USB memory to the JS-8's USB port. USB Memory 2. Use the dial to select the song you want to capture.*

*Français 3. Press [MENU] to select IMPORT, then press [ENTER]. 4. Press [ENTER]. 1.*

*Connect the computer to the JS-8's USB port by a USB cable. 2. When the USB SELECT screen appears in the JS-8, select JS-8 SONG LIST EDITOR and press [ENTER]. 3. Follow the instructions in "Importing WAV or MP3 into the JS-8 (IMPORT)" (p.*

*19) to import the songs on the computer to the JS8. Importing Songs to the JS-8 from Computers (USB Port) Italiano Español Português · Unauthorized recording, distribution, sale, lending, public performance, broadcasting, or the like, in whole or in part, of any work (musical composition, video, broadcast, public performance, etc.) copyrighted by a third party is prohibited by law. · Do not use this unit for purposes that could infringe on a copyright held by any third party. Roland Corporation and BOSS Corporation assume no liability whatsoever with regard to any infringement of third-party copyright arising through your use of this unit. Nederlands 17 Chapter Using the JS-8 Song List Editor You can use the JS-8 Song List Editor (hereafter referred to as "Song List Editor") for the following. · Importing songs from music CDs into the JS-8 · Importing WAV and MP3 les into the JS-8 · Editing song data 5 1. Connecting to the Computer USB 1. Connect the computer to the JS-8's USB port by a USB cable. 2.*

*When the USB SELECT screen appears in the JS-8, select JS-8 SONG LIST EDITOR and press [ENTER]. USB Computer JS-8 A USB cable is not included with the JS-8. Please use a commercially available cable. 2. Installing the Song List Editor The SD card included with the JS-8 comes with Song List Editor contained on the card. Song List Editor can be installed only on one computer. 5. Copy the USB driver installer for your computer's operating system to a folder on the computer. Windows XP/Vista users (in the WIN folder) · JS8\_EditorWin\*\*\*.zip Mac OS users (in the MAC folder) · JS8\_EditorMac\*\*\*. zip 1. Connect the computer to the JS-8's USB port by a USB cable. 2. When the USB SELECT screen appears in the JS-8, select JS-8 SONG LIST EDITOR*

*and press [ENTER]. 3.*

*Using Explorer or My Computer (Windows) or Finder (Mac OS), navigate to the folders on the JS-8. 4. Open the WIN folder (Windows users) or the MAC folder (Mac OS users). 6. Double-click the installer listed above to uncompress it.*

*7. In the folder that is created when you uncompress the file, read the readme\_ e.txt file and install Song List Editor as directed. · The included SD card contains Song List Editor installers, sample songs and rhythms, and other les. You can delete any unneeded data to utilize the SD card's capacity more e ectively. · You can access the data again by backing up the les before deleting them or by downloading the various les from the Roland website. 3. Starting up the Song List Editor 1. Connect the computer to the JS-8's USB port by a USB cable. 2.*

*Double-click the icon for the Song List Editor. 18 Using the JS-8 Song List Editor Importing Songs into the JS-8 from CDs (CD IMPORT) This procedure converts music CDs to songs and imports them into the JS-8. Importing WAV or MP3 into the JS-8 (IMPORT) This procedure imports WAV or MP3 audio data into the JS-8. 1. Start up the Song List Editor. 2. Click [IMPORT]. 3. Use the Song List Editor to select the song (audio file) you want to import. English 4.*

*Click [OK]. You can easily find songs you've imported in the JS-8 by using the "USER" category in the SEARCH function. 1. Start up the Song List Editor. 2. Load the CD you want to import into the JS-8. 3. Click [CD RIPPING]. 4. Use the Song List Editor to select the song you want to import. 5. Click [OK]. Deutsch Editing Song Information You can use the Song List Editor to edit information (song names, artist names, and album titles) registered to songs stored in the JS-8. · The JS-8's Search function works by using this information. · The Song List Editor supports MP3 tag data. Français For details on using the Song List Editor, refer to the Song List Editor Help. Italiano Displaying Song Names with Non-Alphabetic Characters You can use the Song List Editor to name songs using not only letters of the alphabet, numerals, and symbols, but also double-byte characters (such as Japanese "kanji" characters). In addition, the JS-8 can display song names (even those containing double-byte characters), when the songs are imported into the JS-8 using the Song List Editor. · The JS-8 can handle up to a maximum of 4,000 songs. · You can register up to 2,000 headings, including those for Album Title, Artist Name.*

*Español Português Nederlands CD, DVD, Blu-ray Disc, and music- and video-related data from Gracenote, Inc., copyright © 2000-present Gracenote. Gracenote Software, copyright © 2000-present Gracenote. One or more patents owned by Gracenote apply to this product and service. See the Gracenote website for a non-exhaustive list of applicable Gracenote patents. Gracenote, CDDB, MusicID, MediaVOCS, the Gracenote logo and logotype, and the "Powered by Gracenote" logo are either registered trademarks or trademarks of Gracenote in the United States and/or other countries. 19 Chapter Convenient Functions Advanced Editing of E ect Parameters 1. Press [EFFECTS]. Screen 1 Effect patch number Press the right cursor button to switch to Screen 2, 3. 6 Screen 2 Press the right cursor button to switch to Screen 4.*

*Use the dial to select the effect category.*

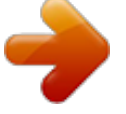

[You're reading an excerpt. Click here to read official ROLAND](http://yourpdfguides.com/dref/3013999) [EBAND JS-8 user guide](http://yourpdfguides.com/dref/3013999) <http://yourpdfguides.com/dref/3013999>

 *Select the effect patch you want to edit here. Screen 3 To adjust the sound, move the cursor's position with the cursor buttons and dial. Pressing [MENU] enables various editing procedures. Press [ENTER] to switch to the settings screen for the selected effect (Screen 5).*

*Screen 4 Screen 5 (Example: AMP) Press the right cursor button to access additional parameters for the selected effect. Press [MENU], then select WRITE to save the edit. Press [ENTER] to switch the effect on and off. Use the cursor buttons and dial to edit the parameters. Use the cursor buttons to select the effect you want to edit.*

*(Example) AMP Use the dial to switch the selected effect ON: on and off. OFF: Saving E ects 1. After editing the effect, press [MENU]. 2. Use the cursor buttons to select WRITE, and then press [ENTER]. Select the effect patch number you want to save your changes to. Switching effects with PATCH SELECT before you save an edited effect will cause the edited content to be lost. Use the left and right cursor buttons and the dial to name the effect. Press [ENTER] to save the effect to the selected effect number. Call up the effect patch you want to copy, then merely save that effect patch as it is to the desired effect patch number.*

*To Copy an E ect Patch 20 Convenient Functions About the E ect Menu Pressing [EFFECT] and then [MENU] allows you to carry out a variety of different procedures. English MENU Category Description Screen Use the left and right cursor buttons and the dial to name the effect. Select the patch number to be written to here (save destination). Press [ENTER] to save the effect patch. Pressing [MENU] allows you to carry out the following procedures. WRITE Saves the effect patch currently being edited (or copies the current patch if it's unedited). Deutsch MENU Cat- Description egory PATCH NAME Changes the name of the effect patch. ALL DELETE Use the left and right cursor buttons and the dial to name the effect. Press [ENTER] to enter the change. DELETE INSERT Deletes the all characters.*

*Deletes the character and shifts the characters that follow to the left. Inserts a blank space at the cursor position. Français Italiano EXCHANGE Exchanges the current effect patch with another patch. Press [ENTER] to exchange effect numbers. Sets the number for the effect you want to exchange.*

*Español INITIALIZE Restores the effect settings to their default factory state. The message "Are you sure?" appears. · To return to the factory settings, press [ENTER]. · If you decide to cancel, press [EXIT]. Português The MENU categories that are displayed may differ according to the screen and cursor position. Nederlands 21 Convenient Functions About the JS-8's Internal E ects The trademarks listed in this document are trademarks of their respective owners, which are separate companies from Roland/BOSS. Those companies are not affiliated with Roland/BOSS and have not licensed or authorized BOSS's JS-8. Their marks are used solely to identify the equipment whose sound is simulated. Internal E ects With the JS-8, you can use seven effects types simultaneously in a single effects patch, including AMP (amp modeling), FX (various effects), EQ (equalizer), NS (noise suppressor), DELAY (delay), and REVERB (reverb). For*

*the FX type, you can select among compressor, distortion, wah, and a wide variety of other effects. Internal Effects AMP (amp modeling) Models sounds passed through guitar and bass amps. COSM modeling simulates not just preamp and speaker characteristics, but even miking as well. You can select from a large number of different amp types. "AMP parameter list", "MIC TYPE" (p. 24) FX (effects) Provides a wide variety of effects to choose from, including compressor, distortion, wah, and many others.*

*"FX parameter list" (p. 25) Adjusts the volume levels for different frequencies in the low-frequency to high-frequency ranges. Low and high midrange settings feature parametric equalization. "EQ parameter list" (p. 28) This effect suppresses noise and hum from the guitar's pickups. Since the noise reduction follows the guitar sound's envelope (the change in volume over time), it has practically no influence on the guitar sound itself, thus producing a highly natural effect. "NOISE SUPPRESSOR parameter list" (p. 28) EQ (equalizer) NS (noise suppressor) DLY (delay) CHO (chorus) A delayed sound is added to the normal guitar sound, producing a thicker tone with a distinctive ambience. "DELAY parameter list" (p. 29) This effect adds a subtle frequency modulation, producing*

*a beautiful sound with greater breadth and body. "CHORUS parameter list" (p. 30) This effect adds reverberation and other spatial effects. Set the REVERB TYPE to choose from a variety of different types of reverb sound. "REVERB parameter list" (p. 30) REV (reverb) AMP parameter list TYPE Paramter OFF/ON BOSS CLEAN JC CLEAN JC-120 JAZZ COMBO FULL RANGE CLEAN TWIN PRO CRUNCH TWEED Turns the AMP OFF/ON.*

*This is a clean sound that is smooth and warm. This is the sound of the Roland JC-120. This is a sound suited to jazz. This is a sound with flat response. Good for acoustic guitar.*

*This models a Fender Twin Reverb. This models a Fender Pro Reverb. This models a Fender Bassman 4 x 10" Combo. TW CLEAN DELUX CRUNCH This models a Fender Deluxe Reverb. 22 Convenient Functions TYPE CRUNCH Paremeter BOSS CRUNCH BLUES WILD CRUNCH VO DRIVE VO LEAD VO CLEAN MATCH DRIVE FAT MATCH MATCH LEAD BG LEAD BG DRIVE BG RHYTHM MS1959 I MS1959 I+II MS HIGAIN MS SCOOP This is a crunch sound that faithfully reproduces picking nuances. This is a sound suited to blues. This is a crunch sound with wild distortion. This models the drive sound of a VOX AC-30TB. This is a sound that it suited to sixties-style British rock. This models the lead sound of the VOX AC-30TB.*

*This models the clean sound of the VOX AC-30TB. This models the sound produced using the left input on a Matchless D/C-30, a modern tube amp widely used in styles from blues to rock. This models the sound of a Matchless modified for high gain. This models the sound produced using the right input on a Matchless D/C-30 This models the lead sound of the MESA/Boogie combo amp, a tube amp that was very popular in the late `70s and `80s. This models a MESA/Boogie with TREBLE SHIFT SW on. This models the rhythm channel of a MESA/Boogie combo amp. This models the sound produced using Input I on a Marshall 1959 Super Lead amp. This is a trebly sound suited to hard rock. The sound of connecting Inputs I and II of the Marshall 1959 amp in parallel, creating a sound with a stronger low end than I. STACK CRUNCH This is a crunch sound with high gain.*

*COMBO English BG LEAD MATCH Deutsch MS CLASSIC Français MS MODERN This models the sound of a Marshall modified with a midrange boost.*

[You're reading an excerpt. Click here to read official ROLAND](http://yourpdfguides.com/dref/3013999)

[EBAND JS-8 user guide](http://yourpdfguides.com/dref/3013999)

 *This is a Marshall sound that's been tweaked for a metal sound. R-FIER R-FIER VINTAGE Models the sound of the Channel 2 VINTAGE Mode on the MESA/Boogie DUAL Rectifier. R-FIER MODERN Models the sound of the Channel 2 MODERN Mode on the MESA/Boogie DUAL Rectifier. R-FIER CLEAN T-AMP LEAD T-AMP CLEAN BOSS DRIVE SLDN LEAD STACK HEAVY LEAD BOSS METAL Models the sound of the Channel 1 CLEAN Mode on the MESA/Boogie DUAL Rectifier.*

*The models AMP3 on a Hughes & Kettner TriAmp. The models AMP1 on a Hughes & Kettner TriAmp. This is a drive sound producing awesome distortion. This models a Soldano SLO-100, a very popular tube amp in the 1980s. This is a lead sound with high gain.*

*A powerful lead sound featuring extreme distortion. This is a metal sound suited to heavy riffs. This models the lead channel of a Peavey EVH 5150. This is a lead sound suited to metal. This is a sharp sound suited for lead play. Clean sound that is great for use with bass guitars. Crunch sound with natural distortion that sounds great with bass guitars. A high-gain sound suitable for use with bass guitars. Italiano T-AMP HI-GAIN T-AMP CRUNCH The models AMP2 on a Hughes & Kettner TriAmp. Español METAL 5150 DRIVE METAL LEAD EDGE LEAD BASS CLEAN BASS CRUNCH BASS HIGAIN Português Parameter GAIN LEVEL BASS Adjusts the distortion of the amp.*

*Adjusts the volume of the entire preamp. Be careful not to raise the LEVEL setting too high. Nederlands 23 Convenient Functions Parameter BASS MIDDLE TREBLE PRESENCE Parameter This setting selects the simulated mic type. This is the sound of the SHURE SM-57, a general-use dynamic mic used for* instruments and vocals. Optimal for use in miking guitar amps. This is the sound of the SENNHEISER MD-421, a dynamic mic with extended low end. This is *the sound of the AKG C451, a small-diaphragm condenser mic for use with instruments. This is the sound of the NEUMANN U87, a large-diaphragm condenser mic with flat response. Simulates a mic with perfectly flat response. Produces a sonic image close to that of listening to the sound directly from the speakers (on site).*

*These adjust the volume of the respective EQ bands. Frequency DYN57 DYN421 When you set the TYPE parameter to VO DRIVE, VO LEAD, VO CLEAN, MATCH DRIVE, FAT MATCH, or MATCH LEAD, the PRESENCE parameter functions as the high cut filter found in the original amps. Turns the bright setting OFF/ON. The BRIGHT parameter setting is only partially available with some JC CLEAN, TW CLEAN, CRUNCH, or BG LEAD settings in AMP TYPE. OFF ON Bright is not used.*

*Bright is switched on to create a lighter and crisper tone. CND87 MIC TYPE CND451 BRIGHT FLAT GAIN SW SOLO SW SOLO LEVEL Provides for selection from three levels of distortion. Distortion will successively increase for settings of LOW, MIDDLE and HIGH. Set SOLO SW to ON to add a boost in volume that's suitable for solos. Adjusts the volume level when the SOLO SW is ON.*

*Select the speaker type. OFF ORIGIN This turns off the speaker simulator. This is the built-in speaker of the amp you selected with AMP TYPE. This is a openback speaker cabinet with one 8-inch speaker. This is a open-back speaker cabinet with one 10-inch speaker. This is a open-back speaker cabinet with one 12-inch speaker. This is a open-back speaker cabinet with two 12-inch speakers. This is a closed-back speaker cabinet with four 10-inch speakers. This is a closed-back speaker cabinet with four 12-inch speakers. This is a double stack of two closed-back cabinets, each with four 12-inch speakers.*

*Simulates the distance between the mic and speaker. MIC DIS. OFF MIC ON MIC This setting points the mic away from the speaker. Provides conditions whereby the mic is directed more towards the speaker. Simulates the condition that the mic is set in the middle of the speaker cone. Simulates the condition that the mic is moved away from the center of the speaker cone. This simulates the mic position. CENTER MIC POS. 110 1x8" MIC LEVEL Adjusts the volume of the mic. 1x10" SP TYPE 1x12" 2x12" 4x10" 4x12" 8x12" 24 Convenient Functions FX parameter list Parameter OFF/ON Turns FX OFF/ON. This effect distorts the sound to create long sustain. Select the type of distortion with TYPE, then use DRIVE to adjust the amount of distortion. "OD/DS parameter list" (p. 26) FX SELECT Parameter OD/DS WAH You can connect an expression pedal to the EXP PEDAL CTL1/2 jack and use the pedal to control the wah effect in real time. "WAH parameter list" (p.*

*26) This is an effect that produces a long sustain by evening out the volume level of the input signal. Use the SUSTAIN parameter to adjust the length of the effect and ATTACK to adjust the strength of the picking attack. "COMP parameter list" (p. 27) English COMP LIMITER The limiter attenuates loud input levels to prevent distortion. Adjust THRESHOLD to match the guitar input signal.*

*"LIMITER parameter list" (p. 27) Deutsch OCTAVE This adds a note one octave lower, creating a richer sound. Play a single tone while completely muting the other strings. "OCTAVE parameter list" (p. 27) AC.PROCESSOR (AC.PRO) This processor allows you to change the sound produced by the pickup on an acoustic electric guitar, creating a richer sound similar to that obtained with a microphone placed close to the guitar. You can select the acoustic guitar type. "AC.PROCESSOR parameter list" (p.*

*27) By adding varied-phase portions to the direct sound, the phaser effect gives a whooshing, swirling character to the sound. You can select the phaser configuration. "PHASER parameter list" (p. 27) Français PHASER Italiano FLANGER TREMOLO The flanging effect gives a twisting, jet-airplane-like character to the sound. "FLANGER parameter list" (p. 27) Tremolo is an effect that creates a cyclic change in volume. "TREMOLO parameter list" (p. 27) This produces an effect like the sound of a rotary speaker. Setting CTL 1/2 to ROTARY SPEED SEL allows you to switch the speaker's rotation speed between SLOW and FAST with the footswitch. "ROTARY parameter list" (p.*

*28) Español ROTARY UNI-V This models a Uni-Vibe. Although this resembles a phaser effect, it also provides a unique modulation that you can't get with a regular phaser. "UNI-V parameter list" (p. 28) Português PAN Alternately changes the volume level of the left and right channels. When monitoring the sound in stereo, this effect makes the guitar sound "fly" back and forth between the speakers.*

*"PAN parameter list" (p. 28) Nederlands 25 Convenient Functions OD/DS parameter list BOOSTER Mid Bst Cln Bst Trbl Bst BLUES Blues Crunch Natural OD OD-1 T-Scrm Turbo The sound of the BOSS OD-1. This produces sweet, mild distortion.*

[You're reading an excerpt. Click here to read official ROLAND](http://yourpdfguides.com/dref/3013999)

[EBAND JS-8 user guide](http://yourpdfguides.com/dref/3013999)

 *This models an Ibanez TS-808. This is the high-gain overdrive sound of the BOSS OD-2.*

*This is the crunch sound of the BOSS BD-2. This produces distortion that faithfully reproduces the nuances of picking. A crunch sound with an added element of amp distortion. This provides the natural sounding distortion of a slightly overdriven amp. This is a booster with unique characteristics in the midrange. This produces a great sound for solos. This not only functions as a booster, but also produces a clean tone that has punch even when used alone. This is a booster that has bright sound characteristics. CLASSIC This models a Pro Co RAT. RAT GUV DS This models a Marshall GUV' NOR.*

*DST+ MODERN Modern amp. Solid Stack METAL Loud Metal Z Lead FUZZ 60s FZ Oct FZ Muff FZ Parameter DRIVE TONE EFFECT LEVEL This models a FUZZFACE. It produces a fat fuzz sound. This models an ACETONE FUZZ. This models an Electro-Harmonix Big Muff . Adjusts the depth of distortion. Adjusts the tone. Adjusts the volume of the OD/DS sound. This distortion sound is ideal for performing heavy riffs. This is the sound of the BOSS MT-2. It produces a wide range of metal sounds, from old style to slash metal. Produces a distortion sound with the smoothness of an overdrive along with a deep distortion. This is the deep distortion sound of a large stack-type This is a distortion sound featuring an edge effect. A fat sound with an added element of a stack amp's distortion. This models an MXR DISTORTION+.*

*Warm OD This is a warm overdrive. DIST Dist This gives a basic, traditional distortion sound. Mild DS This produces a mild distortion sound. Mid DS This distortion sound features a boosted midrange. WAH parameter list Parameter Selects the wah mode.*

*MANUAL T.UP T.DOWN An expression pedal connected to the EXP/CTL PEDAL jack will control wah. This produces a wah effect matched to the intensity of picking. This models the sound of the CRY BABY wah pedal popular in the `70s. This models the sound of the VOX V846. This is a wah sound featuring a bold tone. This wah has a refined sound with no unusual characteristics. This expanded wah features a variable range compatible with seven-string and baritone guitars. This completely original effect offers enhancements on the characteristic resonances produced by analog synth filters.*

*Parameter Adjusts the position of the wah pedal. MODE PEDAL POS. (\*1) SENS (\*2) This parameter will change when you operate the expression pedal. This sets the sensitivity of response to the input sound. Selects the type of wah. CRY WAH VO WAH FAT WAH FREQUENCY Adjusts the center frequency of the Wah effect. (\*2) PEAK (\*2) This sets the intensity of the wah sound. (\*1) Setting available with MODE set to MANUAL. (\*2) Setting available with MODE set to T.UP or T.*

*DOWN. TYPE (\*1) LIGHT 7ST WAH RESO 26 Convenient Functions COMP parameter list Parameter SUSTAIN ATTACK LEVEL This sets the sustain for the sound. This sets the attack (onset) of the sound. This sets the volume level of the effect. PHASER parameter list Parameter Selects the number of stages that the phaser effect uses.*

*4 STAGE This is a four-phase effect. A light phaser effect is obtained. This is an eight-phase effect. This is the most common phaser effect. This is a twelvephase effect.*

*A deep phase effect is obtained. This is the phaser with two phase shift circuits connected in series. LIMITER parameter list Parameter THRESHOLD RELEASE LEVEL When the input signal level exceeds the level set here, limiting will be applied. Adjusts the amount of time that the limiting effect is applied after the signal exceeds the threshold level. This sets the volume level of the effect. TYPE 8 STAGE English 12 STAGE BI-PH. RATE DEPTH RESONANCE This sets the speed of the effect. This sets the richness of the effect. This sets the intensity of the effect. Deutsch OCTAVE parameter list Parameter OCTAVE LEVEL DIRECT LEVEL This sets the volume level of the effect sound.*

*This sets the volume level of the direct sound. FLANGER parameter list Parameter RATE DEPTH MANUAL RESONANCE This sets the speed of the effect. This sets the richness of the effect. Adjusts the modulation frequency of the flanger effect. This sets the intensity of the effect. Français AC.PROCESSOR parameter list Parameter Selects the modeling type. SMALL This is the sound of a small-bodied acoustic guitar. This is a standard, unadorned acoustic guitar sound. This is a bright acoustic guitar sound.*

*This is a powerful acoustic guitar sound. TREMOLO parameter list Parameter RATE DEPTH WAVE SHAPE This sets the speed of the effect. This sets the richness of the effect. Adjusts changes in volume level. A higher value will steepen wave's shape.*

*Italiano TYPE MEDIUM BRIGHT POWER BASS MIDDLE TREBLE Adjusts the low-end volume. Adjusts the midrange volume. Adjusts the high-end volume. Español About the RATE Parameter in PHASER, FLANGER, and TREMOLO E ect When set to BPM, the value of the RATE parameter is set according to the value of the "EFFECT TEMPO" (p. 30) specified for each patch.*

*Português Nederlands 27 Convenient Functions ROTARY parameter list Parameter RATE SLOW RATE FAST DEPTH SPEED SELECT This parameter adjusts the SPEED SELECT of rotation when set to "SLOW." This parameter adjusts the SPEED SELECT of rotation when set to "FAST." This sets the richness of the effect. This parameter changes the simulated speaker's rotating speed. EQ parameter list Parameter OFF/ON LO G Turns the EQ OFF/ON. LO MID GAIN HI MID GAIN HI G These adjust the volume of the respective EQ bands. Specify the center frequency of the mid bands with "LO MID FREQ" and "HI MID FREQ." Frequency UNI-V parameter list Parameter RATE DEPTH LEVEL This sets the speed of the effect. This sets the richness of the effect. This sets the volume level of the effect.*

*LO MID FREQ HI MID FREQ LEVEL LO-MID Q HI-MID Q LO CUT Adjusts the volume before the equalizer. @@@@@@@@@@@@@@This adjusts the effect in response to the level of noise. @@30) specified for each patch. @@Use this to choose the type of delay. SINGLE PAN STEREO REV. ANALOG TAPE MOD. HICUT This is a simple monaural delay. This delay is specifically for stereo output. @@@@This produces a mild analog delay sound. This setting provides the characteristic wavering sound of a tape echo.*

*This is a delay with a pleasant chorus-type effect added to the delay repeats. This features a more suppressed high end than the Single delay. This provides a phrase loop effect where you can record up to 40 seconds of a performance and play it back repeatedly in a loop. You can use the loop for backing, and add more material by overdubbing additional performances in the loop. Deutsch TYPE PH.*

*LOOP STANDBY REC lit Français PH.LOOP (Assignment example) OVERDUB lit PLAY lit CTL2 CTL1 PH.LOOP STOP PH.LOOP REC/PLAY Italiano You'll need a footswitch (e.*

> [You're reading an excerpt. Click here to read official ROLAND](http://yourpdfguides.com/dref/3013999) [EBAND JS-8 user guide](http://yourpdfguides.com/dref/3013999) <http://yourpdfguides.com/dref/3013999>

*, FS-6; sold separately) in order to use PH.LOOP. This sets the delay time. DELAY TIME When set to BPM, the value of the DELAY TIME parameter is set according to the value of the "EFFECT TEMPO" (p. 30) specified for each patch. @@This sets the number of repetitions for the delay. @@@@Use this to choose the type of chorus. @@@@@@This features a more suppressed high end than MONO. This features a more suppressed high end than ST 1. @@30) specified for each patch.*

*@@This sets the richness of the effect. @@Use this to choose the type of reverb. AMBI. @@@@Simulates the reverberation in a small room. Provides warm reverberations. Simulates the reverberation in a concert hall. Provides clear and spacious reverberations. Simulates the reverberation in a concert hall. Provides mild reverberations. @@@@@@@@@@Set DELAY TIME and RATE to (Whole Note)-(16th Note).*

*@@@@Press [MENU]. 2. Select SYSTEM, and then press [ENTER]. 3. Select SYSTEM SETTING, and then press [ENTER].*

*4. Set INPUT GAIN parameter to MIC. @@To choose this e ect, select MIC from the e ect categories. @@· Use INPUT SENS to precisely adjust the input sensitivity. @@component stereo system).*

*@@Use the following procedure to switch off the internal speakers. 1. Press [MENU]. 2. @@Select SYSTEM SETTING, and then press [ENTER]. 4. Set SPEAKER SW parameter to OFF. Calling Up the E ect Stored in a Song (Patch Sync) The effect patch stored in each song can be called up at the same time that you switch songs. 1. Turn the dial to select the desired song.*

*2. Press [MENU]. 3. Select SONG INFO, then press [ENTER]. 4. Press the right cursor button once to access the following screen. If you press [MENU] to select SET PATCH, the currently selected effect patch number will be registered (assigned) to PATCH SYNC. You can disable (turn off ) the Patch Sync function in System Settings (p. 39). Italiano Español If this is disabled, the Patch Sync setting will be ignored, and the currently selected effect patch will be used.*

*(The effect patch will not change when you switch songs.) Português Specifies the effect patch that will be called up if SOLO is OFF. Specifies the effect patch that will be called up if SOLO is ON. The Patch Sync function cannot be used for songs in USB memory. Effect Patch Number OFF P\*\*\* U\*\*\* Play using the current effect patch.*

*Call up the specified preset effect patch. Call up the specified user effect patch. Nederlands 31 Convenient Functions Using Foot Switches and Expression Pedals EXP/CTL PEDAL jack JS-8 1/4" phone cable (monaural) (Commercially available item) Stereo 1/4" phone cable (Commercially available item) Expression Pedal (Roland EV-5, etc.) Footswitch (BOSS FS-6) PCS-31L: sold separately White Footswitch (BOSS FS-5U) Red CTL2 CTL1 CTL2 CTL1 CTL1 If you're using an FS-5U footswitch, set its POLARITY switch as shown below. If you're using an FS-6 footswitch, set its MODE and POLARITY switches as shown below.*

*B A Never connect or disconnect the expression pedal or the footswitch while this unit's power is on. You can connect an optional footswitch and use your foot to control the following operations. The function controlled with the footswitch is assigned with PEDAL SETTING in the SYSTEM settings. PEDAL SETTING PLAY/STOP REC/STOP PATCH +1 PATCH -1 SOLO PH.LOOP REC/PLAY PH.LOOP STOP ROTARY SPEED SEL TUNER Operate the player (Play/Stop). Operate the recorder (Rec/Stop). Select the next effect patch number (+1). Select the previous effect patch number (-1). Switch SOLO on and off.*

*Control REC/PLAY in PHRASE LOOP (DELAY). Stop PHRASE LOOP (DELAY). The recorded content will be erased at the same time. Switch the speaker's rotation speed (SLOW/FAST). Switch the Tuner screen on/off. If a separately sold expression pedal is connected, the operation of the expression pedal is determined by the effect that's selected. Effect setting FX=ON, FX SELECT=WAH, and MODE=MANUAL Other than the above Expression pedal operation Operates as a wah pedal. Operates as a volume pedal. 32 Convenient Functions Using USB Audio Interfaces Exchanging audio data between a computer and*

*the JS-8 via USB requires installation of a USB driver on the computer you are using. Follow the instructions below to install the USB driver. · It is only necessary to install the USB driver on the computer the rst time the driver is used. · The USB driver is contained on the SD card included with the JS-8. · The latest version of the USB driver can be found on the Roland website. Preparing to Install the USB Driver English Save the USB driver installer for your computer. The following procedure is not necessary if you already have downloaded the USB driver from the Roland website and saved it on your*

*computer.*

*If so, proceed to "Installing the USB Driver". 1. Connect the computer to the JS-8's USB port by a USB cable. 2. When the USB SELECT screen appears in the JS-8, select JS-8 SONG LIST EDITOR and press [ENTER].*

*3. Using Explorer or My Computer (Windows) or Finder (Mac OS), navigate to the folders on the JS-8. 4. Open the WIN folder (Windows users) or the MAC folder (Mac OS users). 5. Copy the USB driver installer for your computer's operating system to a folder on the computer. 6. @@@@1. @@@@Disconnect a USB cable from the JS-8's USB port. 2.*

*@@3. @@Connect the computer to the JS-8's USB port by a USB cable. 2. @@3. @@@@@@Connect the computer to the JS-8's USB port by a USB cable. 2. @@3. Press [MENU]. 4. Select SYSTEM, and then press [ENTER].*

*5. Select USB (COMPUTER), and then press [ENTER]. For instructions on operating the DAW software, refer to the owner's manual for the DAW software you are using. 6. Select AUDIO ROUTING, and then press [ENTER].*

*7. Set the desired USB audio routing (see the table below). 8. Select the JS-8 as the audio input and audio output device in the DAW software you're using. USB AUDIO ROUTING DEFAULT Description Select this setting when using the JS-8 as a USB audio interface or when playing the guitar while playing back songs with the computer.*

*USB AUDIO ROUTING RE-AMP Description Select this setting when "re-amping" guitar sounds that were previously recorded without any effects added. GUITAR (EFX) Select this setting when playing the guitar while playing back songs with the computer or when using the computer to record guitar sounds with effects added. DIRECT OFF Select this setting when playing audio from the computer as is. With this setting, you cannot play guitar sounds directly through the the JS-8's speakers. The only sound that can be played through the speakers is audio from the computer. GUITAR (DRY) Select this setting when playing the guitar while playing back songs with the computer or when using the computer to record guitar sounds without any effects added. With this setting, you can still monitor the guitar sound with effects, but the DAW will capture the sound before effects are applied.*

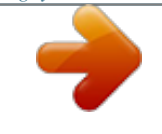

## [You're reading an excerpt. Click here to read official ROLAND](http://yourpdfguides.com/dref/3013999)

[EBAND JS-8 user guide](http://yourpdfguides.com/dref/3013999)

<http://yourpdfguides.com/dref/3013999>

*g.*

 *If you turn the JS-8's power off with USB AUDIO ROUTING set to RE-AMP or DIRECT OFF, it will be set to DEFAULT the next time you turn the power on. What is "Re-Amping?" This is a technique in which a guitar sound is recorded directly into a DAW without any effects, then played back through effects later to create a finished guitar sound after the fact. The advantage of re-amping is that, even after recording, you can use your recorded performance as is to create new sounds.*

*This technique is particularly advantageous if you've ever recorded your guitar with effects added, and then later realized you were unhappy with the results, or found that the guitar gets "lost in the mix" after other parts are added. With re-amping, you can focus on recording a great performance instead of worrying about getting the perfect effects sound. Once your performance has been recorded dry, you can then play it back through the JS-8's effects, adjust the sound just the way you want it, and then record the result as a new track in the DAW. When you intend to record a sound dry and re-amp it later, choose GUITAR (DRY) as the JS-8's USB audio routing. This allows you to monitor the live guitar sound with effects (for inspiration during recording) while sending the dry sound to the DAW software. To play recorded audio from the DAW through the JS-8's effects, select RE-AMP as the USB audio routing. 34*

*Convenient Functions Using Commercial SD Cards Removing SD Cards 1. Press [POWER] to turn off the JS-8. 2. Push SD card inward, and then release your finger.*

*Remove an SD card only while the JS-8's power is switched off. Removing an SD card with the JS-8 turned on may result in corruption of data recorded on the SD card or damage to the card itself. English 1. Push 2. Release your nger Initializing SD Cards 1.*

*Press [MENU]. 2. Select SYSTEM, and then press [ENTER]. 3. Select SD CARD, and then press [ENTER].*

*4. Select FORMAT, and then press [ENTER]. 5. When the message "Are you sure?" appears, press [ENTER]. About the SD card Write/ Protect Function (Lock) Write Deutsch Protect The contents of the memory card can be protected by write protecting it. To write protect a card, slide the write protect switch on the side of the memory card to the "LOCK" position. Unlock write protect to delete data on the card. Français Initializing the SD card causes the loss of all data on the card. Song protection settings are also disregarded. Since there is no way to recover data after initialization, be sure to back up any important data before initializing.*

*If you want to copy data from one SD card to another freshly initialized SD card, back up the first SD card ("Backing Up SD Cards" (p. 36)), and then recover the backed-up data to the new SD card ("Recovering Backed Up Data to SD Cards (RECOVERY)" (p. 37)). Italiano Speci cations for SD Cards Used with the JS-8 The JS-8 supports SD cards meeting the following specifications. · Maximum capacity: 32 GB · SD/SDHC standard SD Card Capacity and Recording Time can store on the card. JS-8 Song MP3 1 GB (included card as shipped from the factory) 1 GB (included card after initialization) 32 GB 30 songs 120 songs The table below shows the relationship between SD card capacity and the approximate number of JS-8 songs you WAV 10 songs Español Memory Con rmed as Functional with the JS-8 can be found on the Roland website. http://www.roland.com/ Português Information on SD cards confirmed to work with the JS-8 50 songs 200 songs 20 songs 1,700 songs 4,000 songs 600 songs · The JS-8 supports SDHC memory cards. · Some SD card types or SD cards from some manufacturers may not record or play backproperly on the JS-8.*

*· Figures in the table above are based on a song length of ve minutes. · MP3 gures are based on data encoded at 128 kbps. · WAV gures are based on stereo data with a sampling rate of 44.1 kHz and quantization bit rate of 16 bits. · The number of songs you can record may vary according to the songs contained. · Regardless of the amount of free space that is available, the JS-8 can only store a maximum of 4,000 songs. Nederlands 35 Convenient Functions Backing Up Backing Up SD Cards You can back up data on SD cards to computers. The computer procedures in the following descriptions use Explorer and My Computer with Windows and Finder and other applications with the Mac OS. 1. Connect the computer to the JS-8's USB port by a USB cable.*

*2. When the USB SELECT screen appears in the JS-8, select JS-8 SONG LIST EDITOR and press [ENTER]. 3. Using Explorer or My Computer (Windows) or Finder (Mac OS), navigate to the folders on the JS-8. "Removable Disk (\*:)" may appear instead of the JS-8 icon. 4. Copy (drag and drop) the entire ROLAND folder within the JS-8 icon to a folder residing on the computer. Copy the entire ROLAND folder. Copying only portions within the ROLAND folder may render the data unusable as backup data. 5.*

*Disconnect the JS-8 from the computer. With Windows Vista/XP Right-click on the "JS-8" icon in My Computer (or the "Removable Disk (\*:)" icon) and execute "Eject." With Mac OS Drag the "JS-8" icon to the eject icon in the Dock. Backing Up E ects to SD Cards (PATCH BACKUP) 1. Press [MENU]. 2. Select SYSTEM, and then press [ENTER]. 3. Select PATCH BACKUP, and then press [ENTER]. 4.*

*Select BACKUP, and then press [ENTER]. 5. When the message "Are you sure?" appears, press [ENTER]. 36 Convenient Functions Recovering Backed Up Data (RECOVER) Recovering Backed Up Data to SD Cards (RECOVERY) Use this procedure to restore JS-8 data previously backed up on a computer to SD cards. You can restore the JS-8 to its status at the time the data was backed up.*

*The computer procedures in the following descriptions use Explorer and My Computer with Windows and Finder and other applications with the Mac OS. 1. Connect the computer to the JS-8's USB port by a USB cable. English 2. When the USB SELECT screen appears in the JS-8, select JS-8 SONG LIST EDITOR and press [ENTER].*

*3. Copy (drag and drop ) the backed up entire "ROLAND" folder on the computer to the "JS-8" icon (or the "Removable disk (\*:)" icon) and drop it there (overwriting it). · "Removable Disk (\*:)" may appear instead of the JS-8 icon. · During the copy, a message may appear on the computer saying that an identical le exists at the copy destination. If this occurs, click "Overwrite all" to continue with the copy. Deutsch · Recovering (copying) backed up data to an SD card results in the loss of the content of the card prior to the recovery, restoring the card with the data at the time the data was backed up. · Copy the*

*entire ROLAND folder.*

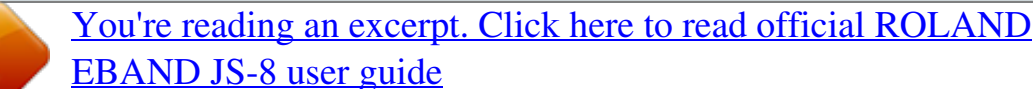